## データベース作成・更新方法

1.「フォルダ作成」(sanrei 01 など)。

- 2.画像選び。Filebackup-2 にある東西南北空の写真をフォルダに移す。
- 3.画像は小・大のサイズを使うので、小サイズである 250\*250 の大きさの写真を作成する。 4.写真の題名を分かりやすくしておく。(sanrei 01 W など)
- 5.ここで例として画像の保存先を「Desktop」→「sanrei」→「sanrei 01」として保存してい るとする。
- さらに htm データの保存先を「Desktop」→「sanrei」→「sanrei 01」→「sanrei01.htm」と する。
- 6.「FFFTP」→「public-html」→「ForestDB」→適当なフォルダを開き htm データを取り出 す。以下の画像を参照にして html データを修正する。編集が終わったら画像と同じフォ ルダに保存する。その作業を全測点行う。

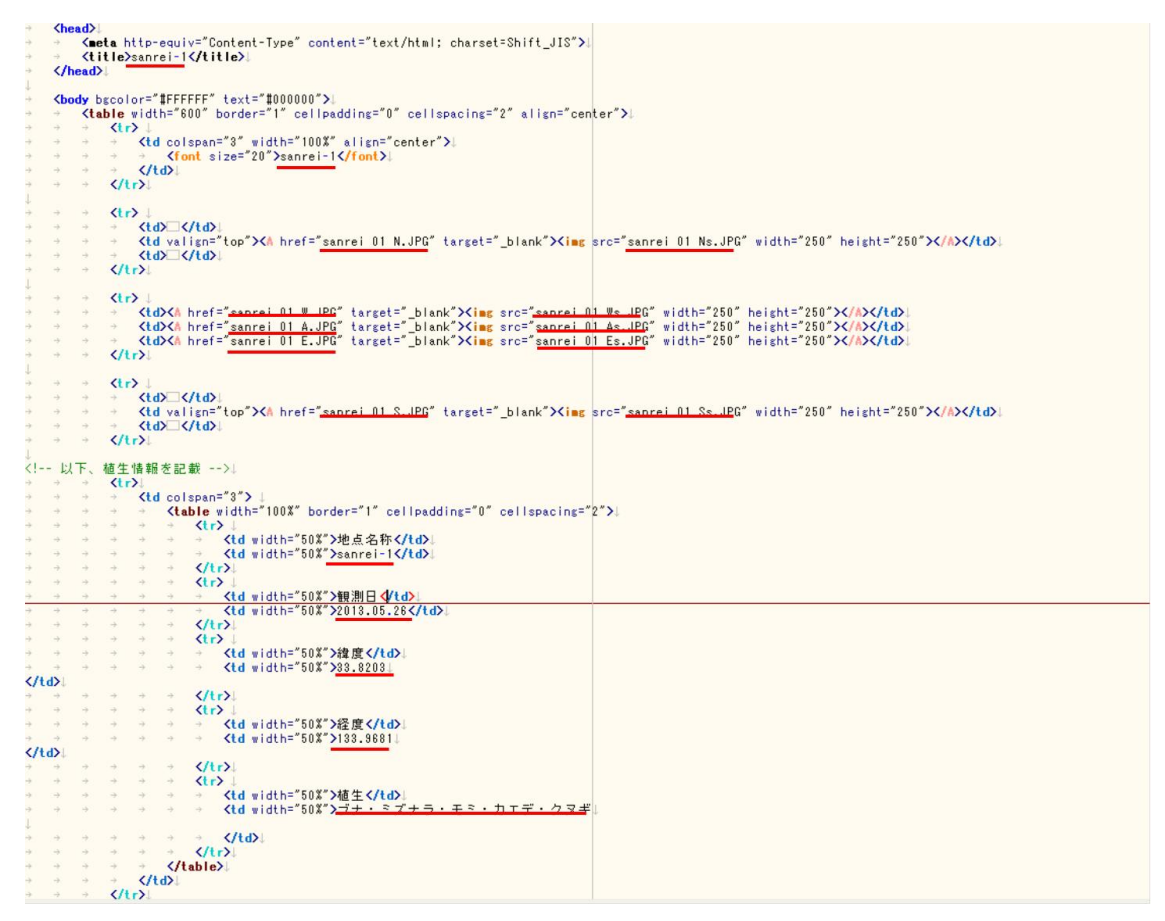

7. 「FFFTP」→「public-html」→「ForestDB」→画像と htm データのあるフォルダをドラッ ク&ドロップ。

8. 「FFFTP」→「public-html」→「ForestDB」→「legend.html」を取り出す。そして画像の 範囲をコピー&ペーストして、赤線部分を画像が入っているフォルダ名に変える。(例で は「sanrei」に変える。「sanrei 01」ではない。)

```
\langle \text{tr} \rangleKtd width="10%">
、<br>→ <input type="checkbox" id="<u>sanre</u>i" title="表示/非表示を切り替えます" onclick="lumplayer0n0ff(this);" checked>|<br></td>↓
Ktd width="90%">
     <font style={font-size:10pt;}} sanrej</font>
\sqrt{td}\langle/tr>
```
9. 「FFFTP」→「public-html」→「ForestDB」→「position.xml」を取り出す。赤線部分の変 更を行うが、例の場合①は「sanrei」、②では「sanrei 01」、③は「sanrei01.htm」のように変 更しておく。Name の部分は「Masataka Takagi」(高木先生の HP)→「現地調査データベ ース」で表示される名前なので分かりやすくしておく。

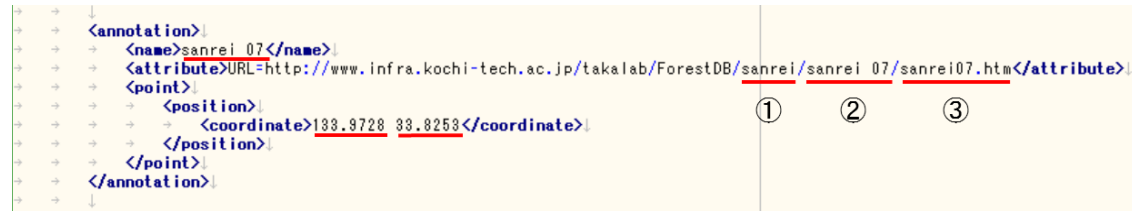

10.9 の作業を測点の分だけ行ったら「Masataka Takagi」(高木先生の HP)→「現地調査デー タベース」で確認して、間違えているところなどは直す。

※よくあること

- ・画像が表示されない 拡張子を間違えている可能性がある。「FFFTP」→「public-html」→「ForestDB」→「今回 探索した山のフォルダ」を開き、画像の名前を見て変更する。
- ・リサイズ超簡単 Pro で画像のサイズを変えることが出来ない。 Photoshop で 1 枚ずつサイズを編集する。